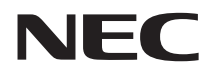

# **活用ガイド 再セットアップ編**

**PC98 NX シリーズ VersaPro VersaPro J** 

(Windows XP Professionalインストールサービス)

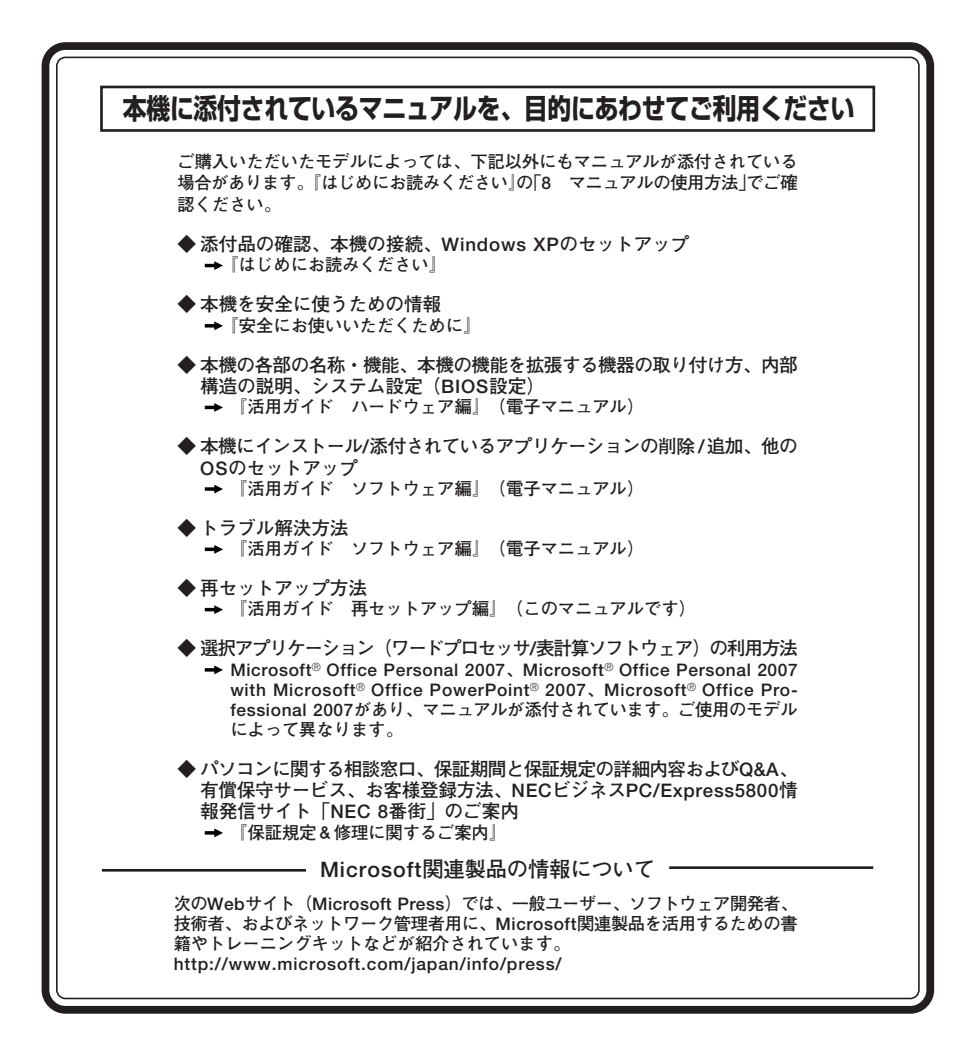

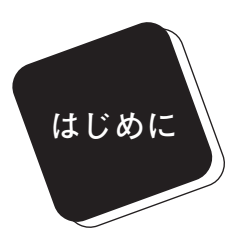

 **このマニュアルは、再セットアップ方法について説明 しています。**

 **このマニュアルは、フォルダやファイル、ウィンドウ など、Windowsの基本操作に必要な用語とその意味を 理解していること、また、それらを操作するためのマウ スの基本的な動作がひと通りでき、Windowsもしくは添 付のアプリケーションのヘルプを使って操作方法を理 解、解決できることを前提に本機固有の情報を中心に書 かれています。**

 **もし、あなたがパソコンに初めて触れるのであれば、上 記の基本事項を関連説明書などでひと通り経験してか ら、このマニュアルをご利用になることをおすすめしま す。**

 **選択アプリケーション、本機の仕様については、お客様 が選択できるようになっているため、各モデルの仕様に あわせてお読みください。**

 **仕様についての詳細は『はじめにお読みください』の 「10 付録 機能一覧」をご覧ください。**

### **2009年 1月 初版**

### **このマニュアルの対象機種について**

**このマニュアルの対象機種は、次のタイプおよび型番です。**

**型番の「\*」の箇所には、PC98-NXシリーズ VersaProの場合は「Y」、PC98-NXシリーズ VersaPro Jの場合は「J」の文字が入ります。**

**PC98-NXシリーズ VersaPro PC98-NXシリーズ VersaPro J**

> **UltraLite V\*12A/M-6 タイプVM UltraLite V\*12A/C-6、V\*12M/C-6 タイプVC**

**型番の調べ方、読み方については、『はじめにお読みください』をご覧ください。また、マニュア ル中の説明で、タイプ名や型番を使用している場合があります。**

### **このマニュアルの表記について**

**◆ このマニュアルで使用している記号** 

**このマニュアルで使用している記号や表記には、次のような意味があります。**

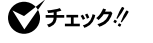

ત્રિ∣∓ 参照

**してはいけないことや、注意していただきたいことを説明して います。よく読んで注意を守ってください。場合によっては、 作ったデータの消失、使用しているアプリケーションの破壊、 パソコンの破損の可能性があります。**

**利用の参考となる補足的な情報をまとめています。**

**マニュアルの中で関連する情報が書かれている所を示していま す。**

### **◆ このマニュアルで使用している表記の意味**

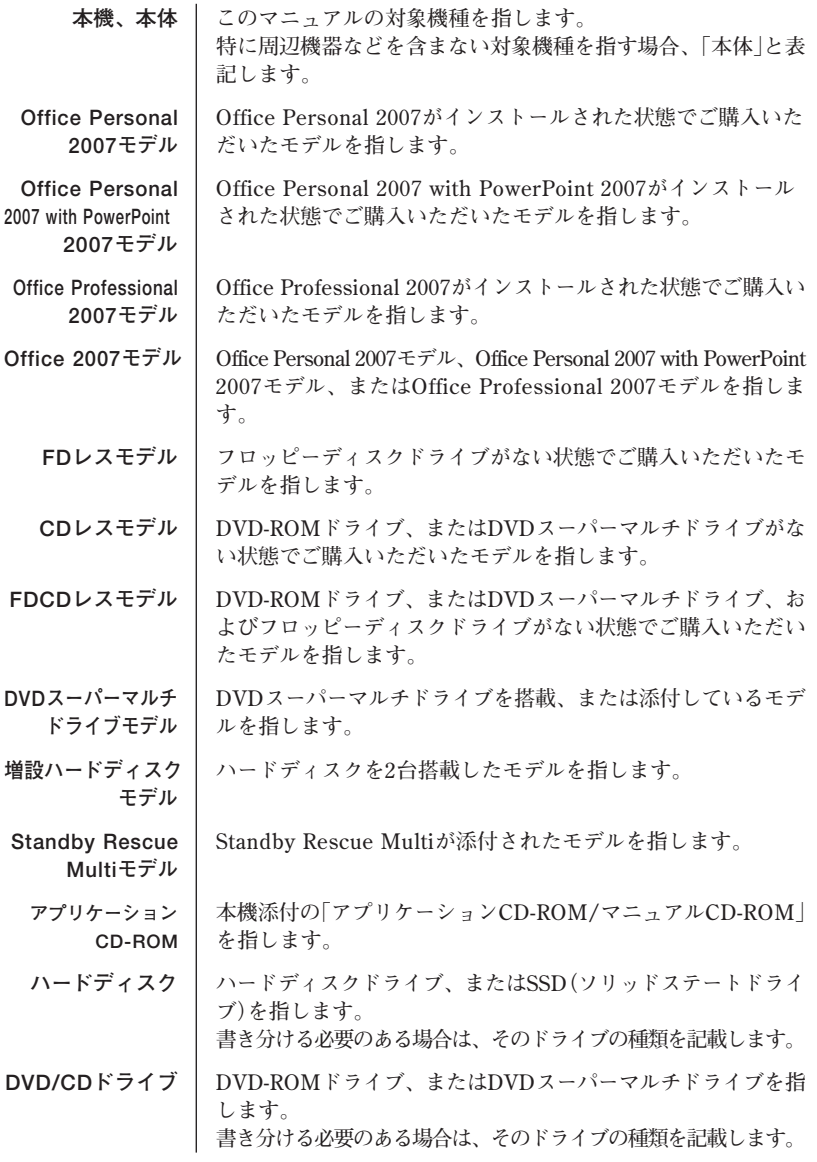

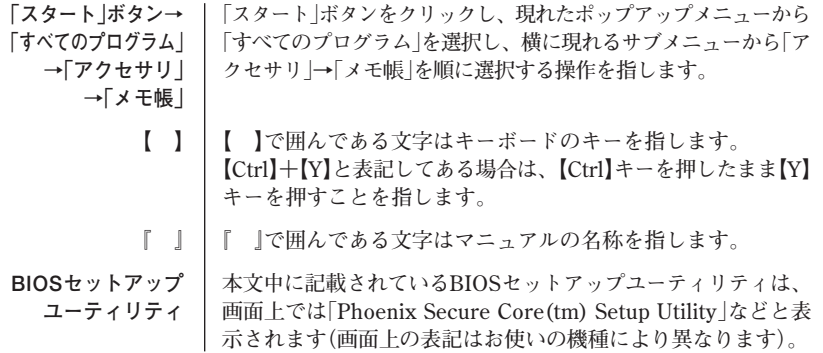

### **◆ このマニュアルで使用しているアプリケーション名などの正式名称**

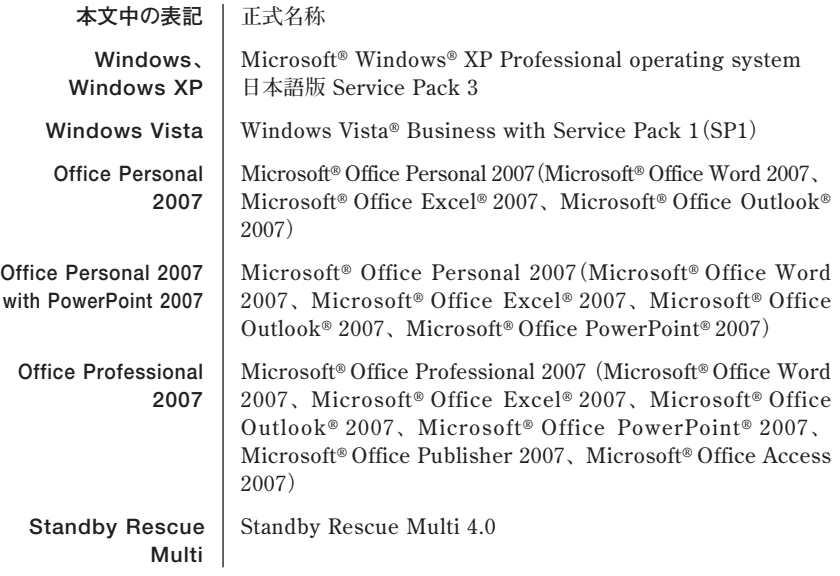

**◆ このマニュアルで使用している画面**

**このマニュアルに記載の画面は、実際のものとは多少異なることがあります。**

#### **ご注意**

- **(1) 本書の内容の一部または全部を無断転載することは禁じられています。**
- **(2) 本書の内容に関しては将来予告なしに変更することがあります。**
- **(3) 本書の内容については万全を期して作成いたしましたが、万一ご不審な点や誤り、記載もれ などお気付きのことがありましたら、ご購入元、またはNEC 121コンタクトセンターへご連 絡ください。落丁、乱丁本は、お取り替えいたします。**
- **(4) 当社では、本装置の運用を理由とする損失、逸失利益等の請求につきましては、(3)項にかか わらずいかなる責任も負いかねますので、あらかじめご了承ください。**
- **(5) 本装置は、医療機器、原子力設備や機器、航空宇宙機器、輸送設備や機器など、人命に関わ る設備や機器、および高度な信頼性を必要とする設備や機器などへの組み込みや制御等の使 用は意図されておりません。これら設備や機器、制御システムなどに本装置を使用され、人 身事故、財産損害などが生じても、当社はいかなる責任も負いかねます。**
- **(6) 本機の内蔵ハードディスクにインストールされている Windows XPおよび本機に添付のCD-ROMは、本機のみでご使用ください。**
- **(7) ソフトウェアの全部または一部を著作権の許可なく複製したり、複製物を頒布したりすると、 著作権の侵害となります。**
- **(8) ハードウェアの保守情報をセーブしています。**
- **(9) 本書に記載されている内容は、このマニュアルの制作時点のものです。お問い合わせ先の窓 口、住所、電話番号、ホームページの内容やアドレスなどが変更されている場合があります。 あらかじめご了承ください。**

#### **■ 輸出に関する注意事項**

**本製品(ソフトウェアを含む)は日本国内仕様であり、外国の規格等には準拠していません。 本製品を日本国外で使用された場合、当社は一切責任を負いかねます。 また、当社は本製品に関し海外での保守サービスおよび技術サポート等は行っていません。**

**本製品の輸出(個人による携行を含む)については、外国為替及び外国貿易法に基づいて経済産業省 の許可が必要となる場合があります。**

**必要な許可を取得せずに輸出すると同法により罰せられます。**

**輸出に際しての許可の要否については、ご購入頂いた販売店または当社営業拠点にお問い合わせく ださい。**

#### **■ Notes on export**

**This product (including software) is designed under Japanese domestic specifications and does not conform to overseas standards.**

**NEC\*1 will not be held responsible for any consequences resulting from use of this product outside Japan.**

**NEC\*1 does not provide maintenance service nor technical support for this product outside Japan.**

**Export of this product (including carrying it as personal baggage) may require a permit from the Ministry of Economy, Trade and Industry under an export control law. Export without necessary permit is punishable under the said law.**

**Customer shall inquire of NEC sales office whether a permit is required for export or not.**

**\*1: NEC Corporation, NEC Personal Products, Ltd.**

**Microsoft、Windows、Windows Vista、Windows Aero、Outlook、Windows Mediaおよび Windowsのロゴは、米国 Microsoft Corporationの米国およびその他の国における登録商標また は商標です。Windowsの正式名称は、Microsoft Windows Operating Systemです。**

**Roxio Creatorは、米国Sonic Solutions社の登録商標です。**

**Corel、InterVideo、WinDVDは Corel Corporation およびその関連会社の商標または登録商標 です。**

**Standby Rescue Multiは、株式会社 ネットジャパンの商標です。**

**その他、本マニュアルに記載されている会社名、商品名は各社の商標または登録商標です。**

©NEC Corporation, NEC Personal Products, Ltd. 2009 **日本電気株式会社、NECパーソナルプロダクツ株式会社の許可なく複製・改変などを行うことはで きません。**

**本機添付の「再セットアップ用CD-ROM」を使って本機のシステムを工場出荷 時の状態に復元する方法や、Windows Vistaを再インストールする方法など を説明しています。**

**Windows XPを再セットアップする場合は、必ず「PART1 Windows XPを 再セットアップする」の「システムを修復する」、「再セットアップについて」、 および「再セットアップの準備」を読んだ後に、再セットアップ方法を選択 し、該当するページをご覧ください。**

**また、このマニュアルは検索性を高めるため、目次の次に索引を記載してい ます。**

**索引に載せてある用語は、目次、注意していただきたい内容(■チェックク)、 メモ( )を検索するのに都合の良い言葉を選んでいます。**

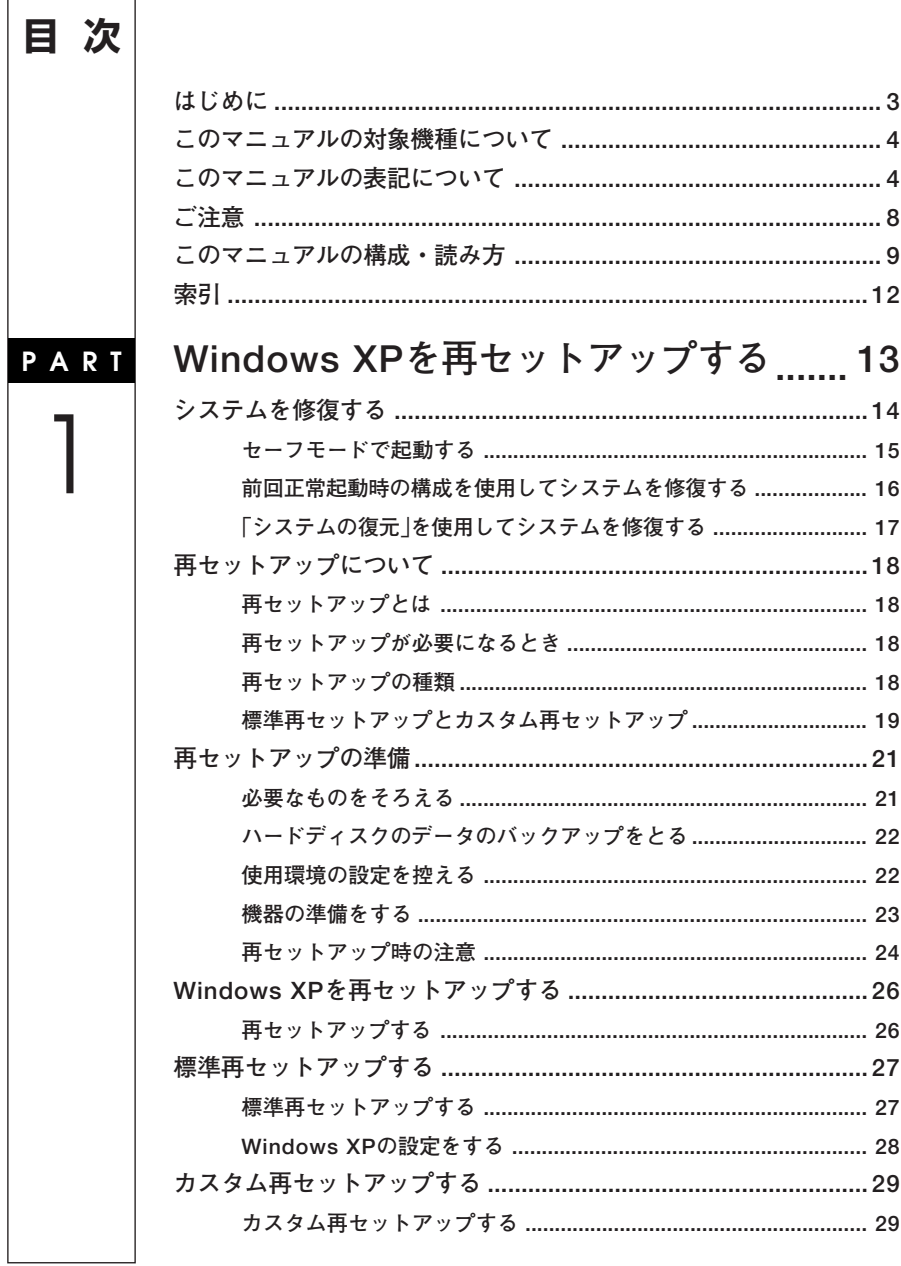

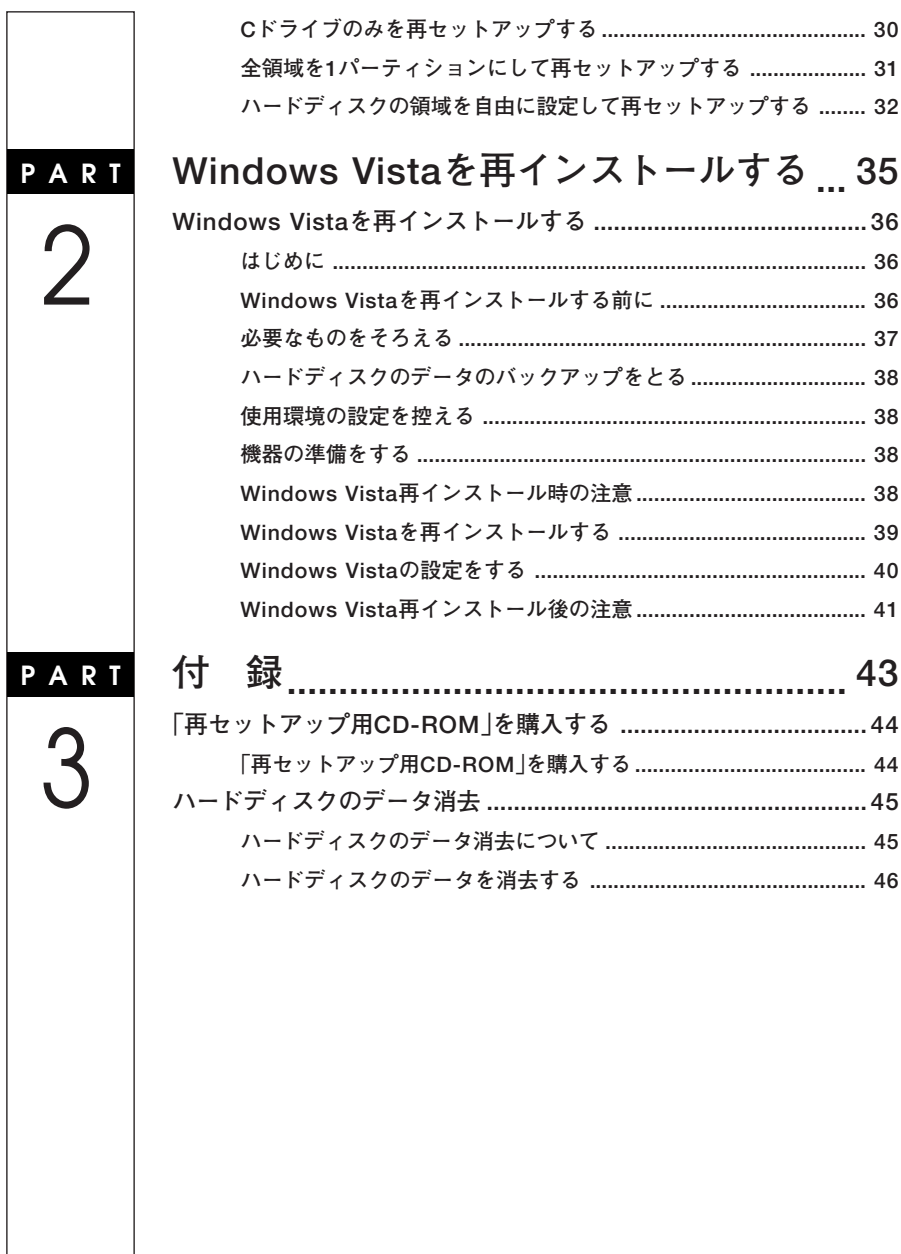

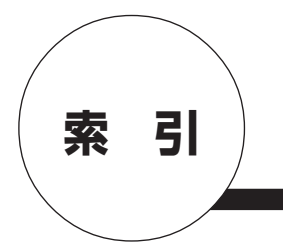

## **英数字**

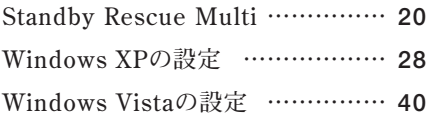

## **カ行**

**カスタム再セットアップ …… 19, 29**

## **サ行**

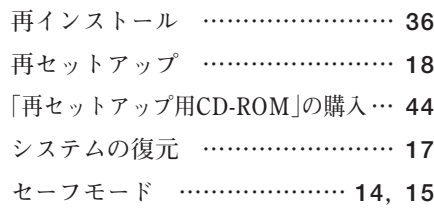

## **タ行**

**データのバックアップ …………… 22**

## **ハ行**

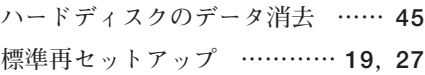

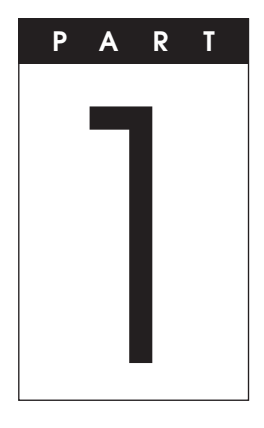

# **Windows XPを 再セットアップする**

**Windows XPを再セットアップする方法について説明します。**

### **この章の読み方**

**必ず「システムを修復する」「再セットアップについて」 、 、および「再セッ トアップの準備」を読んだ後に、再セットアップ方法を選択し、該当する ページをご覧ください。**

### **この章の内容**

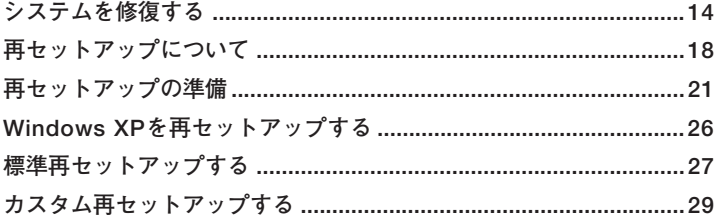

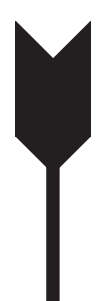

## **システムを修復する**

**ここでは、システム構成を変更したことで、正常にシステムが起動しなく なった場合の対処方法について説明しています。**

**システムの修復方法には、次の方法があります。どの方法を使うかはシス テムの状況により異なりますので、次の順番で簡単な方法から試してく ださい。**

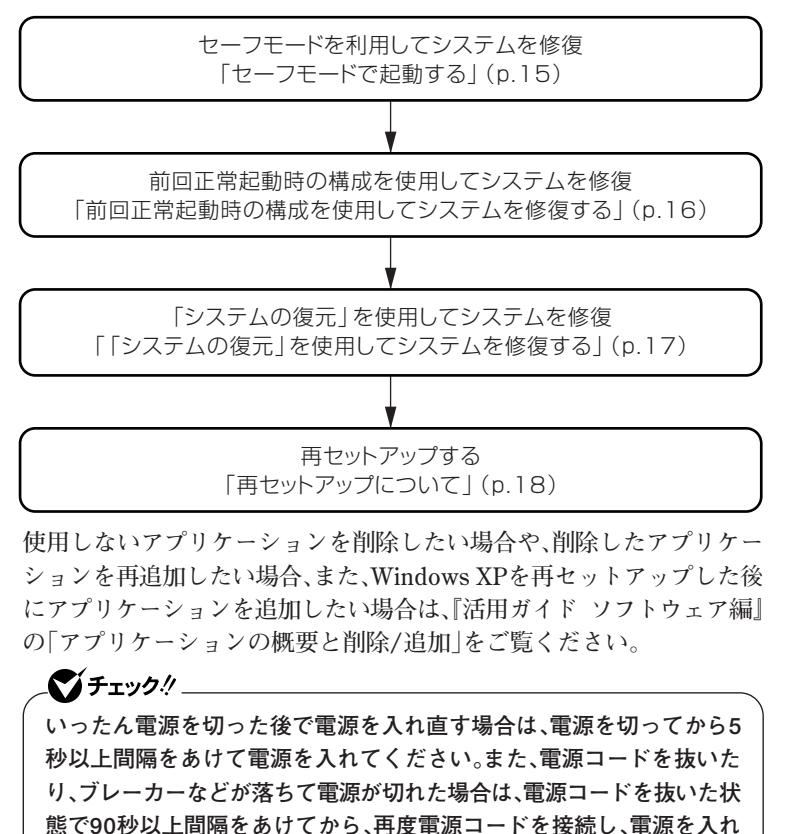

**てください。**

### aaaaaaaaaaaaaaaa **セーフモードで起動する**

**セーフモードはWindows XPの正常な起動を行えるようにするための特 殊な診断モードです。以下の手順でセーフモードを起動させてください。**

- **1 本機の電源を入れる**
- **2 「NEC」ロゴの画面が表示されたら、【F8】を何度か押す 「Windows 拡張オプション メニュー」画面が表示されます。 「オペレーティングシステムの選択」画面が表示された場合は、もう 一度【F8】を押してください。**

### $\sqrt{|\mathbf{f}|}$

**「Windows 拡張オプション メニュー」画面が表示されず、本機が通常のよ うに起動した場合は、いったん電源を切り、手順1からやり直してください。**

- **3 【↑】【↓】 、 で「セーフモード」を選択し、【Enter】を押す 「オペレーティングシステムの選択」画面が表示されます。**
- **4 「Microsoft Windows XP Professional」が選ばれていること を確認し、【Enter】を押す Windowsのログオン画面が表示された場合は、ユーザー名を選択 してください。**
- **5 「Windowsはセーフモードで実行されています。」と表示され たら「はい」ボタンをクリック**

### aaaaaaaaaaaaaaaa **前回正常起動時の構成を使用してシステムを修復する**

**システムの構成を変更した後で、Windows XPが起動できなくなった場 合は、前回正常起動時の構成を使用して、問題を解決することができま す。**

## ●メチェック!!\_

- **・ 前回システムが正常に起動したとき以降に行った構成の変更は、全て 破棄されます。**
- **・ システムの構成を変更し、その後2回以上Windows XPを正常に起動 した場合は、前回正常起動時の構成を使用しても、変更前のシステム の構成に戻すことはできません。**

**前回正常起動時の構成を使用する場合は以下の手順で行います。**

- **1 本機の電源を入れる**
- **2 「NEC」ロゴの画面が表示されたら、「Windows拡張 オプション メ ニュー」が表示されるまで、数回【F8】を押す**
- **3 「Windows 拡張オプション メニュー」が表示されたら、「前回 正常起動時の構成(正しく動作した最新の設定)」を選択し、 【Enter】を押す**
- **4 「オペレーティングシステムの選択」画面が表示された場合は、 【Enter】を押す**
- **5 「ハードウェアプロファイル/構成の回復メニュー」画面が表示 された場合は、【L】を押し、【Enter】を押す**

**これで、前回正常起動時の構成を使用してWindows XPが起動します。**

## $\sqrt{2}$

**「復元ポイント」と呼ばれるバックアップデータを利用して、システムを 復元します。**

**Windows XPが正常に起動しない場合は、セーフモードで起動した後、 「システムの復元」を行ってください。**

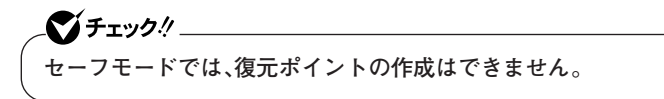

**「システムの復元」「復元ポイント」 、 の詳細については「ヘルプとサポー ト」をご覧ください。**

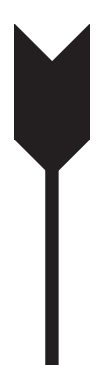

## **再セットアップについて**

**再セットアップを行うと、壊れてしまった本機のシステムを復旧させるこ とができますがハードディスクに保存したファイルは消えてしまいます。 時間もかかる作業なので再セットアップが必要かどうかを確認し、以下の 注意事項をお読みになってから再セットアップの準備へ進んでください。**

## **再セットアップとは**

**本機のシステムが壊れてしまったときなどに、「再セットアップ用CD-ROM」に入っているデータを元に、工場出荷時と同じ状態に戻す作業の ことです。**

### aaaaaaaaaaaaaaaa **再セットアップが必要になるとき**

**次のようなとき、本機の再セットアップが必要です。**

### **1. トラブルによるシステムの復旧をするため**

- **・ 電源を入れても電源ランプは点灯するが、Windows XPが動作しない。**
- **・ ハードディスク内のプログラムが正常に動作しない。**
- **・ ハードディスク内のシステムファイルを誤って消してしまった。**
- **・ システムの修復を行っても問題が解決できない。**
- **・ セーフモードで起動しても問題が解決できない。**

### **2. ハードディスクの設定を変更するため**

- **・ Cドライブの容量を変更したい。**
- **・ ハードディスクを1つのパーティションにしたい。**

#### **3. Windows XPの設定を変更するため**

- **・ Windows XPを工場出荷時の状態に戻したい。**
- **・ 登録した名前を変更したい。**

### **|再セットアップの種類**

**再セットアップには標準再セットアップモードとカスタム再セットアッ プモードがあります。**

**ここでは全ての再セットアップの種類とオプションについて説明します。**

## **標準再セットアップとカスタム再セットアップ**

#### **◎標準再セットアップ**

**内蔵ハードディスクを全て工場出荷時と同じ状態に戻します。初心者の 方やハードディスクについて詳しくご存知でない方は、必ずこの方法で 再セットアップしてください。**

### **◎カスタム再セットアップ**

**Cドライブのみを再セットアップしたい、Cドライブの容量を変更したい 場合は、この方法で再セットアップしてください。 以降の説明をご覧になり、再セットアップ方法を選択してください。**

**次の方法から再セットアップ方法を選択してください。**

### **■Cドライブのみを再セットアップする**

**内蔵ハードディスクのCドライブのみをNTFSで再セットアップします。 Dドライブ以降はフォーマットされず、データを残しておくことがで きます。**

#### **■全領域を1パーティションにして再セットアップする**

**内蔵ハードディスクの全領域を1つのパーティション(NTFS)にして 再セットアップします。Cドライブのハードディスク容量を最大にす ることができます。**

**内蔵ハードディスクの内容は全て消えます。必ずデータのバックアッ プをとってください。**

#### **■ハードディスクの領域を自由に設定して再セットアップする**

**内蔵ハードディスクの領域を1GB単位(NTFS)で40GBから自由に設 定して再セットアップします。 内蔵ハードディスクの内容は全て消えます。必ずデータのバックアッ**

**プをとってください。**

### ■チェック!!

**ハードディスクの記憶容量は、1Mバイト=1,000,000バイト、1Gバイト =1,000,000,000バイトで計算したときのMバイト値、Gバイト値を示 しています。OSによっては、1Mバイト=1,048,576バイトでMバイト値 を、1Gバイト=1,073,741,824バイトでGバイト値を計算していますの で、この値よりも小さな値で表示されます。**

**■2台目の内蔵ハードディスクの内容を削除(Standby Rescue Multi モデル用)**

●イチェック!!

**Standby Rescue Multiモデルのみ使用できます。 対象モデルでない場合は、使用しないでください。**

**Standby Rescue Multiモデルで2台目の内蔵ハードディスクにフォー マット済みの領域が確保されていると、正しく再セットアップできま せん。**

**2台目の内蔵ハードディスクの必要なデータをバックアップした後、2 台目の内蔵ハードディスクドライブを未使用領域にした後に、再セッ トアップしてください。**

**■2台目の内蔵ハードディスクのフォーマット**

### 

**増設ハードディスクモデルのみ使用できます。 対象モデルでない場合は、使用しないでください。**

**再セットアップでは2台目の内蔵ハードディスクはフォーマットされ ません。2台目の内蔵ハードディスクをフォーマットしたい場合は、再 セットアップモード選択画面で「2台目の内蔵ハードディスクのフォー マット」を選択し、フォーマットした後は「標準再セットアップ」、また は「カスタム再セットアップ」を行ってください。**

### **■ハードディスクのデータ消去**

**本機のハードディスクのデータを消去します。**

**ハードディスクに一度記録されたデータは、「ごみ箱」から削除したり、 フォーマットしても復元できる場合があります。このメニューを選択 すると、OS標準のハードディスクのフォーマット機能では消去できな いハードディスク上のデータを消去し、復元ツールで復元されにくく します。**

**本機を譲渡、または廃棄する場合にご利用ください。 使用方法については、「PART3 付録」の「ハードディスクのデータ消去」 (p.45)をご覧ください。**

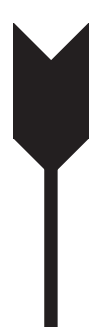

## **再セットアップの準備**

**ここでは、再セットアップをする前の必要な準備について説明していま す。再セットアップする前に必ずお読みください。**

## **必要なものをそろえる**

**再セットアップには少なくとも次のものが必要です。作業に入る前にあ らかじめ準備しておいてください。**

●メチェック!! \_

**本機の再セットアップにはDVD/CDドライブが必要です。 CDレスモデル、FDCDレスモデルをお使いの方は、別売のDVD/CDドラ イブを用意してください。**

- **DVD-ROMドライブ(PC-VP-BU44)**
- **DVDスーパーマルチドライブ(PC-VP-BU42)**

**『はじめにお読みください』**

- **・「アプリケーションCD-ROM/マニュアルCD-ROM」**
- **・「再セットアップ用CD-ROM」(1~4枚目)**

**<Office Personal 2007モデルをお使いの場合>**

- **・「Office Personal 2007」のCD-ROM**
- **・「2007 Office system SP1 CD-ROM」**

**<Office Personal 2007 with PowerPoint 2007モデルをお使いの場合>**

- **・「Office Personal 2007」のCD-ROM**
- **・「Office PowerPoint 2007」のCD-ROM**
- **・「2007 Office system SP1 CD-ROM」**

**<Office Professional 2007モデルをお使いの場合>**

- **・「Office Professional 2007」のCD-ROM**
- **・「2007 Office system SP1 CD-ROM」**

**<DVDスーパーマルチドライブモデルをお使いの場合>**

**・「WinDVD for NEC CD-ROM / Roxio Creator LJB CD-ROM」**

### ごチェック!! \_

- **・ CDレスモデル、FDCDレスモデルをお使いの方で「再セットアップ用 CD-ROM」を使用して再セットアップする場合は、別売のDVD/CDド ライブが必要です。**
	- **DVD-ROMドライブ(PC-VP-BU44)**
	- **DVDスーパーマルチドライブ(PC-VP-BU42)**
- **・ 起動ハードディスクがダイナミックディスクになっているときは、 「標準再セットアップ」を行ってください。**
- **・「再セットアップ用CD-ROM」が添付されていないモデルをお使いの 場合は、「PART3 付録」の「「再セットアップ用CD-ROM」を購入する」 (p.44)をご覧になり購入してください。**

## **ハードディスクのデータのバックアップをとる**

●メチェック!!\_

**再セットアップを行うと、ハードディスク内に保存しておいたデータやア プリケーションは全て消えてしまいます。消したくないデータがある場合 は、データのバックアップをとってから再セットアップしてください。**

**マルチユーザーでお使いの場合は、それぞれのユーザー名でログオンし、 データのバックアップをとってください。**

### aaaaaaaaaaaaaaaa **使用環境の設定を控える**

**再セットアップを行う前にBIOSセットアップユーティリティの設定値 を工場出荷時の状態に戻してください。また、ネットワークの設定なども 再セットアップ後には全て工場出荷時の状態に戻ってしまいます。再 セットアップ後も現在と同じ設定で使いたい場合は、現在の設定を控え ておいてください。**

**工場出荷時の設定値に戻す方法→『活用ガイド ハードウェア編』の「システム 設定」**

### aaaaaaaaaaaaaaaa **機器の準備をする**

**次の準備を行ってください。**

- **・ ワイヤレススイッチ(【Fn】+【F2】)で無線LAN機能をオフにする**
- **・ 本機の電源を切る**
- **・ 周辺機器を取り外す**
- **・ ACアダプタを接続する**

### **◎ワイヤレススイッチ(【Fn】+【F2】)で無線LAN機能をオフにする**

**無線LANが内蔵されているモデルの場合は、無線LAN機能がオフになっ ていることを確認してください。無線LAN機能がオンになっている場合 は、再セットアップの前にオフにしてください。**

### **◎本機の電源を切る**

**スタンバイ状態や休止状態になっている場合は、復帰してから電源を 切ってください。**

**◎周辺機器を取り外す**

**『はじめにお読みください』をご覧になり周辺機器を取り外して、ご購入 時と同じ状態にしてください(DVD/CDドライブを除く)。**

## ●メチェック!!

**本機にLANケーブルが接続されている場合は、再セットアップを開始す る前にいったん取り外してください。 デュアルディスプレイ機能を使用している場合は、2台目のディスプレ イを取り外し、購入時と同じ状態にしてください。**

### **◎ACアダプタを接続する**

**バッテリ駆動では再セットアップすることはできません。必ずACアダプ タを接続しておいてください。**

### **再セットアップ時の注意**

**再セットアップするときには必ず次の注意事項を守ってください。**

#### **◎ダイナミックディスクについて**

**本機の再セットアップはダイナミックディスクをサポートしておりません。**

#### **◎再セットアップする前にデータのバックアップをとる**

**Cドライブやデータ領域(Dドライブなど)にデータなどを保存している 場合は、必ずバックアップをとってから再セットアップを行ってくださ い。**

### **◎マニュアルに記載されている手順通りに行う**

**再セットアップするときは、必ずこのマニュアルに記載されている手順 を守ってください。手順を省略したり、画面で指示された以外のキーを押 したり、スイッチの操作をすると、正しく再セットアップできないことが あります。**

#### **◎電源を入れるとき**

**手順に従っていったん電源を切った後で電源を入れ直す場合は、電源を 切ってから5秒以上間隔をあけて電源を入れてください。また、電源コー ドを抜いたり、ブレーカーなどが落ちて電源が切れた場合は、電源コード を抜いた状態で90秒以上間隔をあけてから、再度電源コードを接続し、電 源を入れてください。**

#### **◎再セットアップは途中でやめない**

**いったん再セットアップを始めたら、再セットアップの作業を絶対に中 断しないでください。作業を中断すると故障の原因となります。途中で画 面が止まるように見えることがあっても、セットアッププログラムは動作 していますので、再セットアップを中断せず、そのままお待ちください。 万が一再セットアップの作業を中断してしまった場合は、正しく再セッ トアップされていない可能性があるので、再セットアップを最初からや り直してください。**

**◎再セットアップができないとき**

**「本機では再セットアップすることが出来ません」と表示された場合は、 機種情報が書き換わっている可能性があります。弊社修理受付窓口にご 相談ください。**

**『保証規定&修理に関するご案内』**

**◎再セットアップ中は長時間放置しない**

**再セットアップが終了し、いったん電源を切るまで、再セットアップ中で キー操作が必要な画面を含み、本機を長時間放置しないでください。**

**◎再セットアップ後の状態について**

**ご購入後にインストールしたアプリケーションや作成されたデータは復 元されません。インストールし直してください。また、再セットアップ後 に周辺機器の設定はすべて初期状態になります。もう一度設定し直して ください。**

●メチェック!!\_ **Cドライブ以外のドライブにアプリケーションが残っていても、そのア プリケーションは再インストールが必要になる場合があります。再セッ トアップ後にアプリケーションがうまく動作しなくなった場合は、アプ リケーションを再インストールしてみてください。**

**これで「再セットアップ」の準備が全て整いました。 次ページの「Windows XPを再セットアップする」をご覧になり、本 機を再セットアップしてください。**

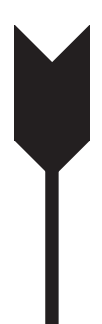

## **Windows XPを再セットアップする**

**「再セットアップ用CD-ROM」を使用して、本機を再セットアップします。**

## **再セットアップする**

マイチェック!!

**必ず本機の電源が切れている状態から作業を行ってください。**

- **1 本機の電源を入れる**
- **2 電源ランプがついたら、すぐに「アプリケーションCD-ROM」を DVD/CDドライブにセットする**
- **3 次の画面が表示されたら、「再セットアップ用CD-ROMを使用 して再セットアップを開始する」を選択し、【Enter】を押す**

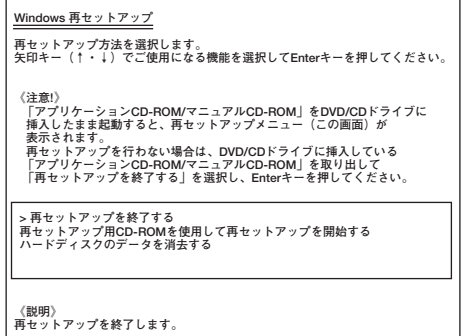

**次に標準再セットアップする場合は、「標準再セットアップする」(p.27) へ、カスタム再セットアップする場合は、「カスタム再セットアップする」 (p.29)へ進んでください。**

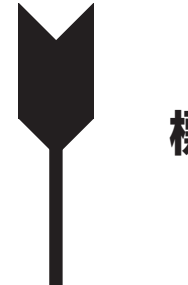

## **標準再セットアップする**

aaaaaaaaaaaaaaaa **標準再セットアップする**

マイチェック.!! **再セットアップ中にCD-ROMの入れ替えを要求された場合は、画面の指 示に従いCD-ROMを入れ替えてください。**

- **1 「Windows XPの再セットアップを行います。」と表示された ら、注意事項をよく読んでから【Enter】を押す**
- **2 次の画面が表示されたら、「標準再セットアップする(強く推 奨)」を選択し、【Enter】を押す**

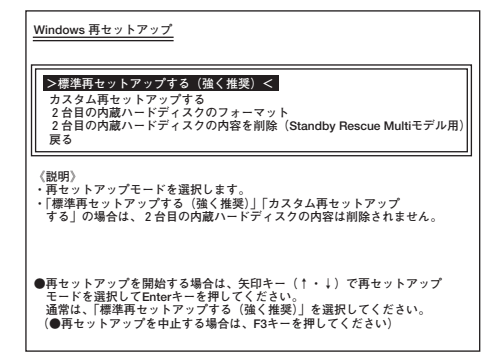

**これ以降の手順は画面の指示に従ってください。 次に「Windows XPの設定をする」(p.28)へ進んでください。**

### aaaaaaaaaaaaaaaa **Windows XPの設定をする**

**Windows XPのセットアップを行います。**

**◎Windows XPのセットアップ**

**『はじめにお読みください』の「6 Windowsのセットアップ」をご覧にな り、Windows XPのセットアップを行ってください。**

### マイチェックリ

**Windows XPのセットアップが終了したら、いったん電源を切った後、 『はじめにお読みください』の「9 使用する環境の設定と上手な使い方」 をご覧になり、必要に応じて各種の設定などを行ってください。**

**次に「◎各アプリケーションを再インストールする」へ進んでください。**

### **◎各アプリケーションを再インストールする**

**ご購入時にインストールされていたOffice Personal 2007、Office Personal 2007 with PowerPoint 2007、またはOffice Professional 2007、 およびRoxio Creator LJBの各アプリケーションを再インストールして ください。**

**再インストールの方法は『活用ガイド ソフトウェア編』の「アプリケー ションの概要と削除/追加」をご覧ください。**

**次に「◎ご購入後に行った設定をやり直す」へ進んでください。**

### **◎ご購入後に行った設定をやり直す**

**ご購入後に行った設定は、再セットアップによって全てなくなります。再 度、設定し直してください。別売の周辺機器がある場合は接続して設定し 直してください。ネットワークの設定なども再設定してください。また、 別売のアプリケーションをインストールしていた場合も再インストール してください。**

**以上でWindows XPの再セットアップは終了です。**

**カスタム再セットアップする**

**カスタム再セットアップする** 

●メチェック!! \_ **再セットアップ中にCD-ROMの入れ替えを要求された場合は、画面の指 示に従いCD-ROMを入れ替えてください。**

- **1 「Windows XPの再セットアップを行います。」と表示された ら、注意事項をよく読んでから【Enter】を押す**
- **2 次の画面が表示されたら、「カスタム再セットアップする」を選 択し、【Enter】を押す**

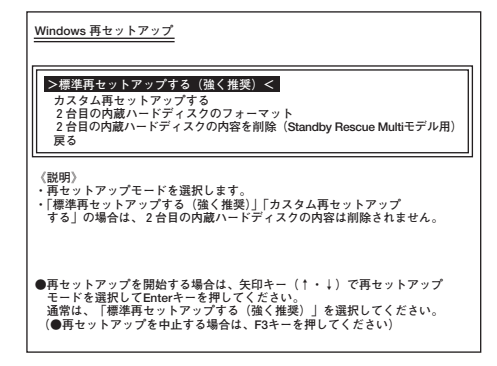

**これ以降の操作は、再セットアップ方法により異なりますので、それぞれ のページへ進んでください。**

- **・「Cドライブのみを再セットアップする」(p.30)**
- **・「全領域を1パーティションにして再セットアップする」(p.31)**
- **・「ハードディスクの領域を自由に設定して再セットアップする」 (p.32)**

### aaaaaaaaaaaaaaaa **Cドライブのみを再セットアップする**

マイチェックリ

**CドライブのみをNTFSで再セットアップしたい場合は、この方法で行い ます。**

## **・ お客様の環境によっては、再セットアップ前に割り当てていたドライ ブ文字またはパスの順番が変わってしまう場合があります。その場合 は再セットアップ後、手動で割り当ててください。**

- **・ パーティションが存在しない状態では、この方法で再セットアップす ることはできません。**
- **1 次の画面が表示されたら、「Cドライブのみを再セットアップす る」を選択し、【Enter】を押す**

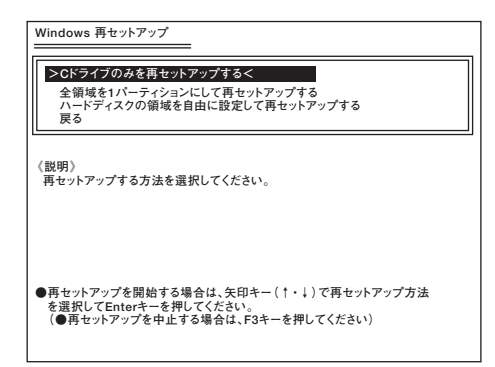

**これ以降の手順は画面の指示に従ってください。**

**「Microsoft Windows へようこそ」画面が表示されたら、これ以降の操作 は、標準再セットアップの場合と同じです。 「標準再セットアップする」の「Windows XPの設定をする」(p.28)へ進ん で、その後の操作を行ってください。**

## 全領域を1パーティションにして再セットアップする

**全領域を1パーティション(NTFS)にしたい場合は、この方法で行います。**

**1 次の画面が表示されたら、「全領域を1パーティションにして再 セットアップする」を選択し、【Enter】を押す**

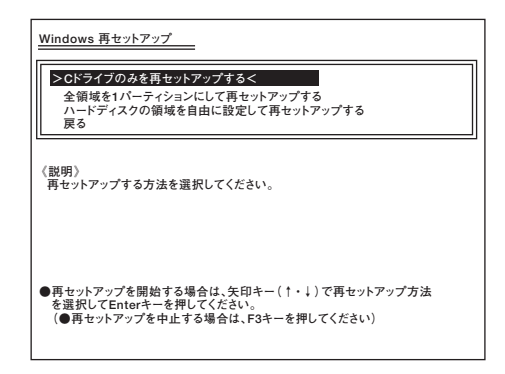

**これ以降の手順は画面の指示に従ってください。**

**「Microsoft Windows へようこそ」画面が表示されたら、これ以降の操作 は、標準再セットアップの場合と同じです。**

**「標準再セットアップする」の「Windows XPの設定をする」(p.28)へ進ん で、その後の操作を行ってください。**

### A-ドディスクの領域を自由に設定して再セットアップする

**Cドライブの領域を変更したい場合は、この方法で行います。 Cドライブの領域を1GB単位(NTFS)で40GBから自由に設定して再セッ トアップすることができます。**

マイチェック!!\_ **指定できるサイズの最大値はハードディスクの容量より、数GB小さい 値(※)です。 全領域を1パーティションにしたい場合は、「全領域を1パーティション にして再セットアップする」(p.31)をご覧ください。 ※ お使いの環境により異なります。再セットアップ画面に表示される値 を確認してください。**

**1 次の画面が表示されたら、「ハードディスクの領域を自由に設 定して再セットアップする」を選択し、【Enter】を押す**

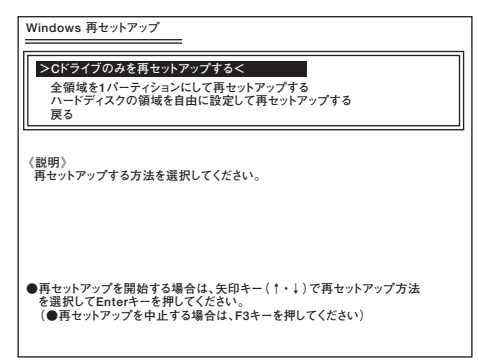

**これ以降の手順は画面の指示に従ってください。**

イチェック!/\_ **ハードディスクの記憶容量は、1Mバイト=1,000,000バイト、1Gバイト =1,000,000,000バイトで計算したときのMバイト値、Gバイト値を示 しています。 OSによっては、1Mバイト=1,048,576バイトでMバイト値を、1Gバイ ト=1,073,741,824バイトでGバイト値を計算していますので、この値 よりも小さな値で表示されます。**

**「Microsoft Windows へようこそ」画面が表示されたら、これ以降の操作 は、標準再セットアップの場合と同じです。**

**「標準再セットアップする」の「Windows XPの設定をする」(p.28)へ進ん で、その後の操作を行ってください。**

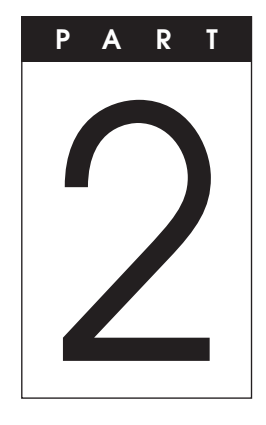

# **Windows Vistaを 再インストールする**

## **この章の読み方**

**Windows Vistaの再インストール方法について説明しています。**

### **この章の内容**

**Windows Vistaを再インストールする .............................................36**

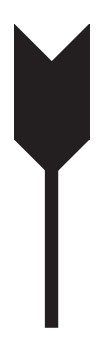

## **Windows Vistaを再インストール する**

## **はじめに こうしつ こうしつ こうしつ こうしょう こうしょう**

**本機には、本機添付の『マイクロソフト ソフトウェア ライセンス条 項』をお読みになったお客様からのご依頼により、弊社がお客様のかわり にWindows Vista Businessのライセンス条項に付帯するダウングレー ド権を行使してWindows XP Professionalをプリインストールしてい ます。**

**そのため、別途ライセンスをご購入することなくWindows Vista Businessをご使用いただくことが可能です。**

**ここでは、Windows Vista Businessを再インストールする手順について 説明します。**

## aaaaaaaaaaaaaaaa **Windows Vistaを再インストールする前に**

**本機でWindows Vista Businessを再インストールするには、ご購入時に セレクションメニューで選択、または「PC98-NXシリーズ メディアオー ダーセンター」で購入したWindows Vista用の再セットアップ媒体(「再 セットアップ用DVD-ROM」)が必要です。**

**「PC98-NXシリーズ メディアオーダーセンター」 http://nx-media.ssnet.co.jp/**

**また、再インストールを行うとハードディスクに保存したファイルと設 定は消えてしまいます。再インストール前に重要なファイルのバック アップと設定を控えておくことをおすすめします。**

## **必要なものをそろえる**

**再インストールには次のものが必要です。作業に入る前にあらかじめ準 備しておいてください。**

### ●メチェック!! \_

**Windows Vistaを再インストールする場合、DVD-ROMが読み込み可 能なドライブが必要です。 CDレスモデル、FDCDレスモデルをお使いの場合は、別売のDVD/CDド ライブを用意してください。**

- **DVD-ROMドライブ(PC-VP-BU44)**
- **DVDスーパーマルチドライブ(PC-VP-BU42)**
- **・ 『はじめにお読みください』**
- **・ 「アプリケーションCD-ROM/マニュアルCD-ROM」(Windows Vista用)**
- **・ 「再セットアップ用DVD-ROM」(Windows Vista用)**

### **<Office Personal 2007モデルをお使いの場合>**

- **・ 「Office Personal 2007」のCD-ROM**
- **・ 「2007 Office system SP1 CD-ROM」**

### **<Office Personal 2007 with PowerPoint 2007モデルをお使いの場合>**

- **・ 「Office Personal 2007」のCD-ROM**
- **・ 「Office PowerPoint 2007」のCD-ROM**
- **・ 「2007 Office system SP1 CD-ROM」**

### **<Office Professional 2007モデルをお使いの場合>**

- **・ 「Office Professional 2007」のCD-ROM**
- **・ 「2007 Office system SP1 CD-ROM」**

### **<DVDスーパーマルチドライブモデルをお使いの場合>**

**・ 「WinDVD for NEC CD-ROM / Roxio Creator LJB CD-ROM」**

### AAAドディスクのデータのバックアップをとる

**再インストールを行うと、ハードディスク内に保存しておいたデータや アプリケーションは全て消えてしまいます。消したくないデータがある 場合は、データのバックアップをとってから再インストールしてくださ い。**

### aaaaaaaaaaaaaaaa **使用環境の設定を控える**

**再セットアップを行う前にBIOSセットアップユーティリティの設定値 を工場出荷時の状態に戻してください。また、ネットワークの設定なども 再セットアップ後には全て工場出荷時の状態に戻ってしまいます。再 セットアップ後も現在と同じ設定で使いたい場合は、現在の設定を控え ておいてください。**

### **工場出荷時の設定値に戻す方法→『活用ガイド ハードウェア編』の「システ ム設定」**

### aaaaaaaaaaaaaaaa **機器の準備をする**

**次の準備を行ってください。**

- **無線LAN機能をオフにする**
- **本機の電源を切る**
- **周辺機器を取り外す**
- **ACアダプタを接続する**

## **Windows Vista再インストール時の注意**

**・ Windows Vistaの再インストール中、いったん電源を切った後で電源 を入れ直す場合は、電源を切ってから5秒以上間隔をあけて電源を入れ てください。また、電源コードを抜いたり、ブレーカーなどが落ちて電 源が切れたりした場合は、90秒以上間隔をあけてから電源を入れてく ださい。**

**・ 再インストールを始めたら、再インストールの作業を絶対に中断しな いでください。 作業を中断すると故障の原因となります。途中で画面が止まるように 見えることがあっても、セットアッププログラムは動作していますの で、再インストールを中断せず、そのままお待ちください。 万が一、再インストールの作業を中断してしまった場合、正しく再イン**

**ストールされていない可能性があります。再インストールを最初から やり直してください。**

### **Windows Vistaを再インストールする**

**必ず本機の電源が切れている状態から作業を行ってください。**

- **1 本機の電源を入れる**
- **2 電源ランプがついたら、すぐにWindows Vista用の「アプリ ケーションCD-ROM」をDVD/CDドライブにセットする**
- **3 「Windows再セットアップ」の画面が表示されたら、「再セット アップ用DVD-ROMを使用して再セットアップを開始する」を 選択し、【Enter】を押す**
- **4 「Windows Vistaの再セットアップを行います。」と表示された ら、注意事項をよく読んでから【Enter】を押す**
- **5 次の画面が表示されたら、「標準再セットアップする(強く推 奨)」を選択し、【Enter】を押す**

● チェック!/ \_\_\_ **必ず「標準再セットアップする(強く推奨)」を選択してください。**

**これ以降は画面の指示に従ってください。 次に「Windows Vistaの設定をする」(p.40)へ進んでください。**

### **Windows Vistaの設定をする**

**Windows Vistaのセットアップを行います。**

**◎Windows Vistaのセットアップ**

**『はじめにお読みください』の「6 Windowsのセットアップ」をご覧にな り、Windows Vistaのセットアップを行ってください。**

## ●イチェック.//

**Windows Vistaのセットアップが終了したら、いったん電源を切った 後、『はじめにお読みください』の「9 使用する環境の設定と上手な使い 方」をご覧になり、必要に応じて各種の設定などを行ってください。**

**次に「◎各アプリケーションを再インストールする」へ進んでください。**

### **◎各アプリケーションを再インストールする**

**ご購入時にインストールされていたOffice Personal 2007、Office Personal 2007 with PowerPoint 2007、またはOffice Professional 2007、 およびRoxio Creator LJBの各アプリケーションを再インストールして ください。**

**再インストールの方法は「アプリケーションCD-ROM/マニュアルCD-ROM」(Windows Vista用)に格納されている『活用ガイド ソフトウェ ア編』の「アプリケーションの概要と削除/追加」をご覧ください。**

**次に「◎ご購入後に行った設定をやり直す」へ進んでください。**

### **◎ご購入後に行った設定をやり直す**

**ご購入後に行った設定は、再セットアップによって全てなくなります。 再度、設定し直してください。別売の周辺機器がある場合は接続して設定 し直してください。ネットワークの設定なども再設定してください。ま た、別売のアプリケーションをインストールしていた場合も再インス トールしてください。**

**以上でWindows Vistaの再セットアップは終了です。**

## aaaaaaaaaaaaaaaa **Windows Vista再インストール後の注意**

- **・ Windows Vistaの再インストール後は、本製品に添付されていたWindows XP用の「アプリケーションCD-ROM/マニュアルCD-ROM」は ご利用になれません。Windows Vista用「アプリケーションCD-ROM/ マニュアルCD-ROM」をご利用ください。**
- **・ Windows Vistaの再インストール後は、Windows Vista用の再セット アップ用データ(「再セットアップ領域」)が作成されるため、ハード ディスクの容量が約4GB少なくなります。**

## $\sqrt{5}$

**「再セットアップ領域」については本機添付の「本機をお使いの方へ」 を、Windows Vistaの再セットアップ方法についてはWindows Vista 用の『活用ガイド 再セットアップ編』をご覧ください。**

**なお、本製品にはWindows Vista用の『活用ガイド 再セットアップ 編』は添付されておりません。別途、購入またはWeb にて閲覧すること が可能です。**

**①「NEC PC マニュアルセンター」(購入)**

**http://pcm.mepros.com/**

**②「電子マニュアルビューア」(閲覧)**

**http://121ware.com/e-manual/m/nx/index.htm**

**・ 再度Windows XPを利用する場合は、必ず「標準再セットアップする (強く推奨)」を選択してください。Windows XPの再セットアップ方法 については、「PART1 Windows XPを再セットアップする」(p.13)をご 覧ください。**

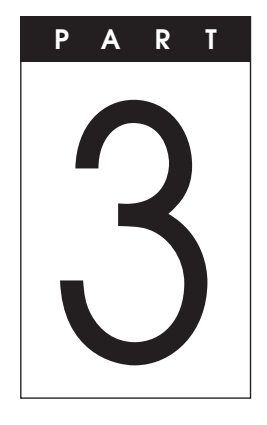

## **付 録**

### **この章の読み方**

**「再セットアップ用CD-ROM」の購入方法や本機を譲渡、または廃棄する 場合のハードディスクデータの消去方法について説明しています。目的 にあわせて該当するページをお読みください。**

### **この章の内容**

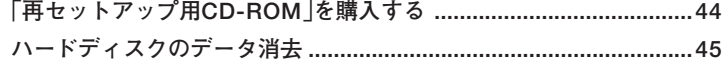

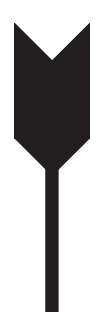

## **「再セットアップ用CD-ROM」を 購入する**

## F再セットアップ用CD-ROM」を購入する

**Windows XP用の再セットアップ媒体(「再セットアップ用CD-ROM」) を紛失したり破損したりした場合は購入できます(有料)。 お買い求めの際は、以下の「PC98-NXシリーズ メディアオーダーセン ター」のホームページにアクセスしてください。**

**「PC98-NXシリーズ メディアオーダーセンター」 http://nx-media.ssnet.co.jp/**

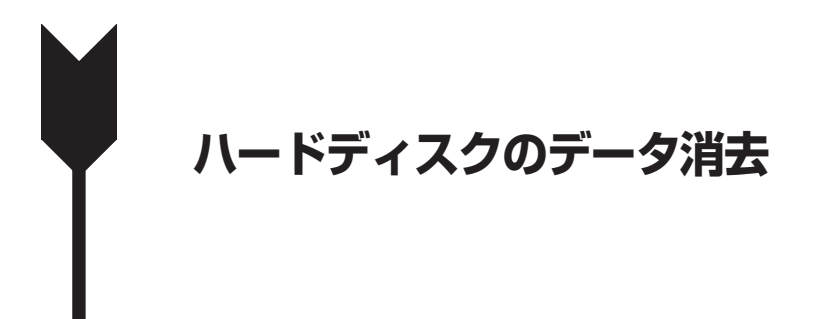

## **ハードディスクのデータ消去について**

### ●メチェック!!

**『はじめにお読みください』をご覧になり、周辺機器を取り外して、ご購入 時と同じ状態にしてください。**

**ハードディスクに一度記録されたデータは、「ごみ箱」から削除したり、 フォーマットしても復元できる場合があります。このメニューを選択する と、OS標準のハードディスクのフォーマット機能では消去できないハー ドディスク上のデータを消去し、復元ツールで復元されにくくします。 本機を譲渡、または廃棄する場合にご利用ください。**

### ●メチェック!!\_

**ハードディスクのデータ消去にはDVD/CDドライブが必要です。CDレス モデル、FDCDレスモデルをお使いの方は、別売のDVD/CDドライブを使 用してください。**

**- DVD-ROMドライブ(PC-VP-BU44)**

**- DVDスーパーマルチドライブ(PC-VP-BU42)**

**消去にかかる時間は、消去方式やハードディスクの容量、モデルによって 異なります。**

**また、ハードディスクのデータ消去方式は次の3つの方式があります。**

- **・ かんたんモード(1回消去) ハードディスク全体を「00」のデータで1回上書きします。**
- **・ しっかりモード(3回消去) 米国国防総省NSA規格準拠方式により、ハードディスクのデータ消去 を行います。 ランダムデータ1、ランダムデータ2、「00」のデータの順に3回書き込み を行い、3回消去を行うにより、より完全に消去できます。ただし、3回書 き込みを行うため、かんたんモードの3倍の時間がかかります。**

**・ しっかりモードプラス(3回消去+検証) 米国国防総省DoD規格準拠方式により、ハードディスクのデータ消去 を行います。 「00」「FF」 、 「ランダムデータ」 、 の順に3回書き込みを行い、最後に正常 にランダムデータが書き込まれているかを検証します。3回消去を行う ことにより、より完全に消去できます。**

**なお、この方法でのハードディスクのデータ消去は、データの復元が完全 にできなくなることを保証するものではありません。データの復元が完 全にできないことの証明が必要な場合は、NECフィールディング株式会 社に有償のデータ消去を依頼してください。**

**「NEC フィールディングホームページ」 http://www.fielding.co.jp/**

### aaaaaaaaaaaaaaaa **ハードディスクのデータを消去する**

- **1 本機の電源を入れる**
- **2 電源ランプがついたら、すぐに「アプリケーションCD-ROM」を DVD/CDドライブにセットする**
- **3 次の画面が表示されたら、「ハードディスクのデータを消去す る」を選択し、【Enter】を押す**

```
Windows 再セットアップ�
Windows の再セットアップを行います。�
再セットアップ方法を選択します。�
矢印キー(↑・↓)でご使用になる機能を選択してEnterキーを押してください。�
《注意!》�
「アプリケーションCD-ROM/マニュアルCD-ROM」をDVD/CDドライブに�
挿入したまま起動すると、再セットアップメニュー(この画面)が�
  表示されます。�
再セットアップを行わない場合は、DVD/CDドライブに挿入している�
 「アプリケーションCD-ROM/マニュアルCD-ROM」を取り出して�
「再セットアップを終了する」を選択し、Enterキーを押してください。�
 > 再セットアップを終了する<br>再セットアップ用CD-ROMを使用して再セットアップを開始する<br>ハードディスクのデータを消去する
《説明》�
再セットアップを終了します。�
```
- **4 「ハードディスクのデータを消去します。よろしいですか?」と 表示されたら、「はい」を選択し、【Enter】を押す**
- **5 データを消去するハードディスクを選択し、「次へ」ボタンをク リック**
- **6 ハードディスクのデータ消去方式を選択して、「実行」ボタンを クリック**
- **7 「ハードディスクのデータ消去を開始しますか?」と表示され たら、「はい」ボタンをクリック**
- **8 「ハードディスクのデータ消去が完了しました。」と表示された ら、DVD/CDドライブから「アプリケーションCD-ROM」を取 り出し、【Enter】を押す**

**以上でハードディスクのデータ消去は終了です。**

## **活用ガイド 再セットアップ編**

**PC98 NX シリーズ** 

## **VersaPro VersaPro J**

(Windows XP Professionalインストールサービス)

初版 2009年1月 **NEC** 853-810602-335-A Printed in Japan

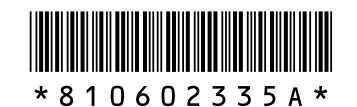

このマニュアルは、再生紙を使用しています。